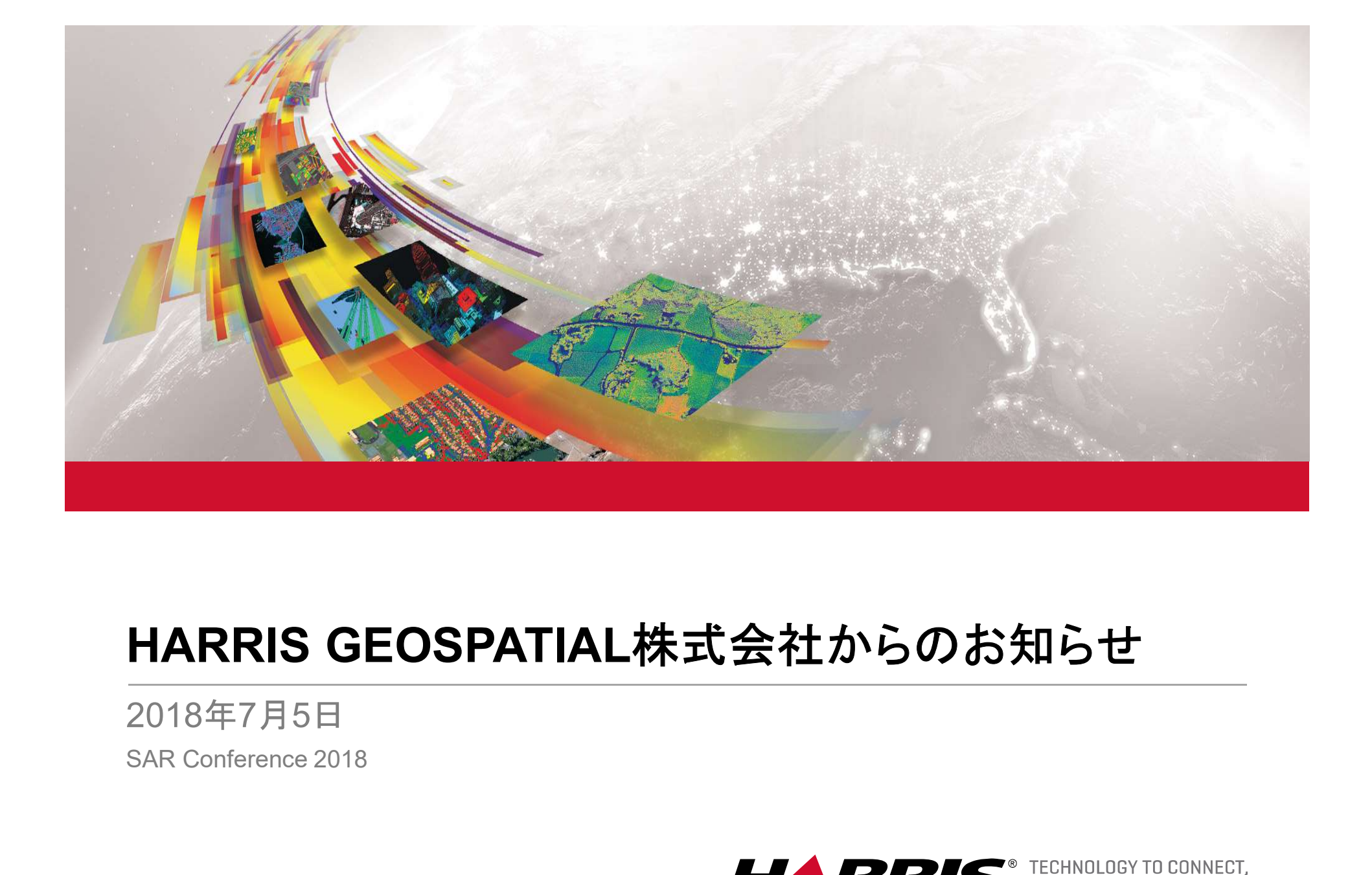

2018年7月5日

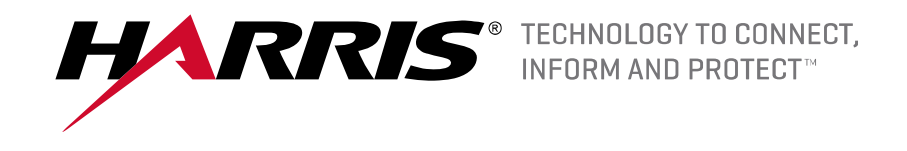

## Harris Geospatialからのお知らせ

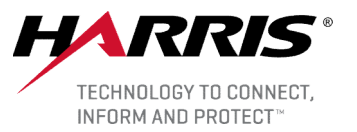

■ENVI 日本語化パッケージについて ■ Sentinel-1ダウンロードツールの操作方法 ■ SARデータ解析事例のご紹介

■各種イベントのご案内

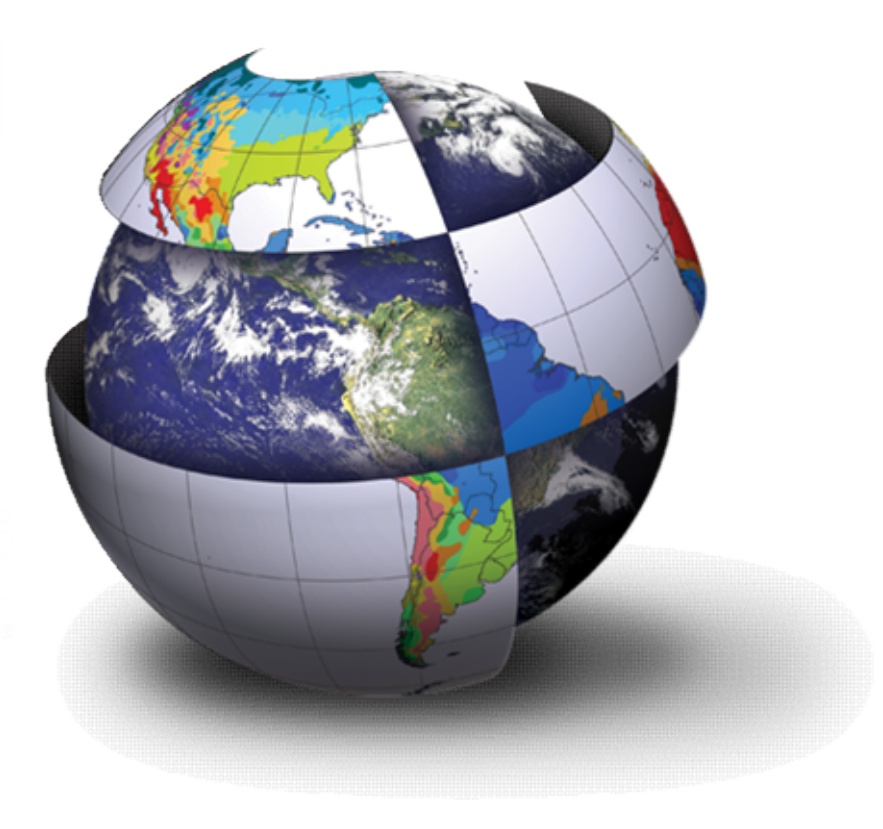

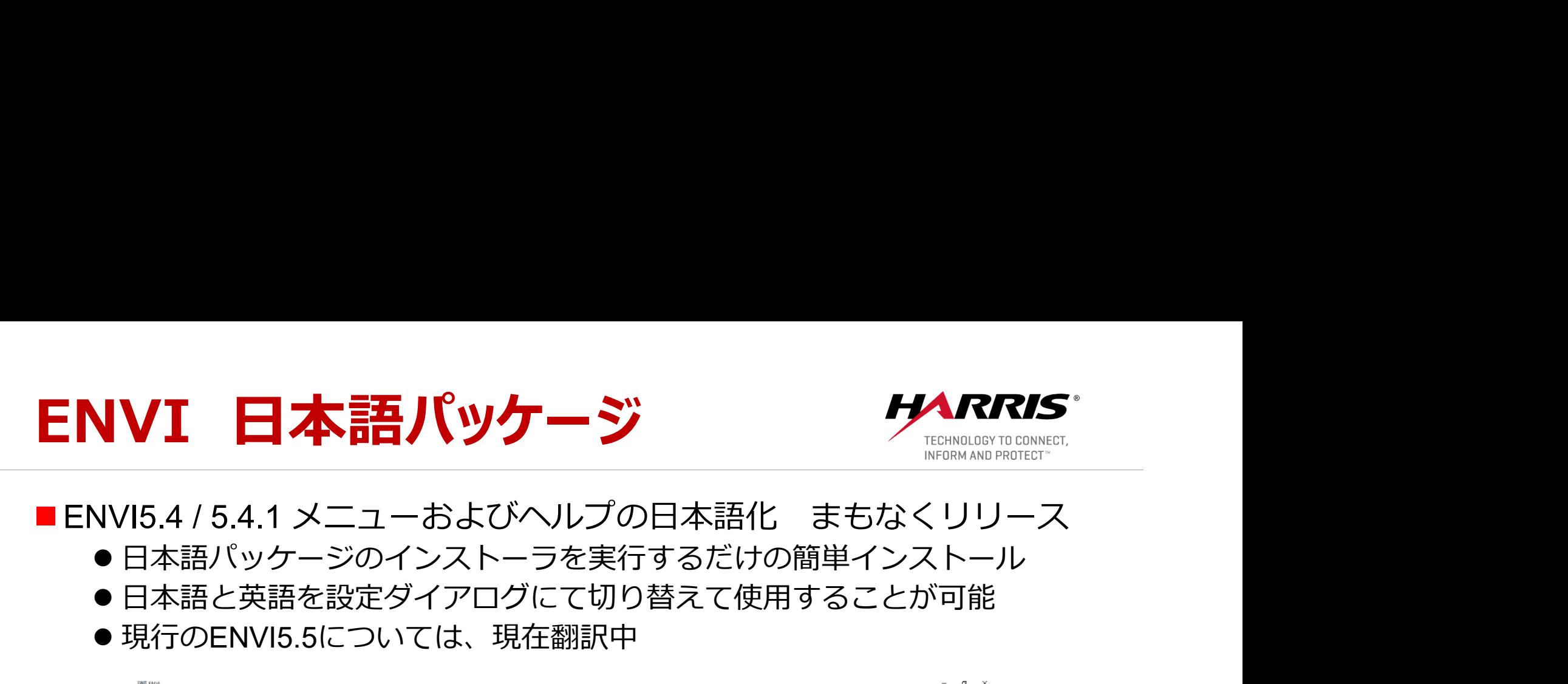

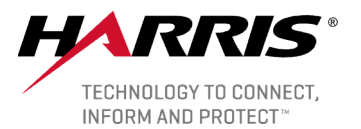

- ●日本語パッケージのインストーラを実行するだけの簡単インストール
- ●日本語と英語を設定ダイアログにて切り替えて使用することが可能
- 現行のENVI5.5については、現在翻訳中

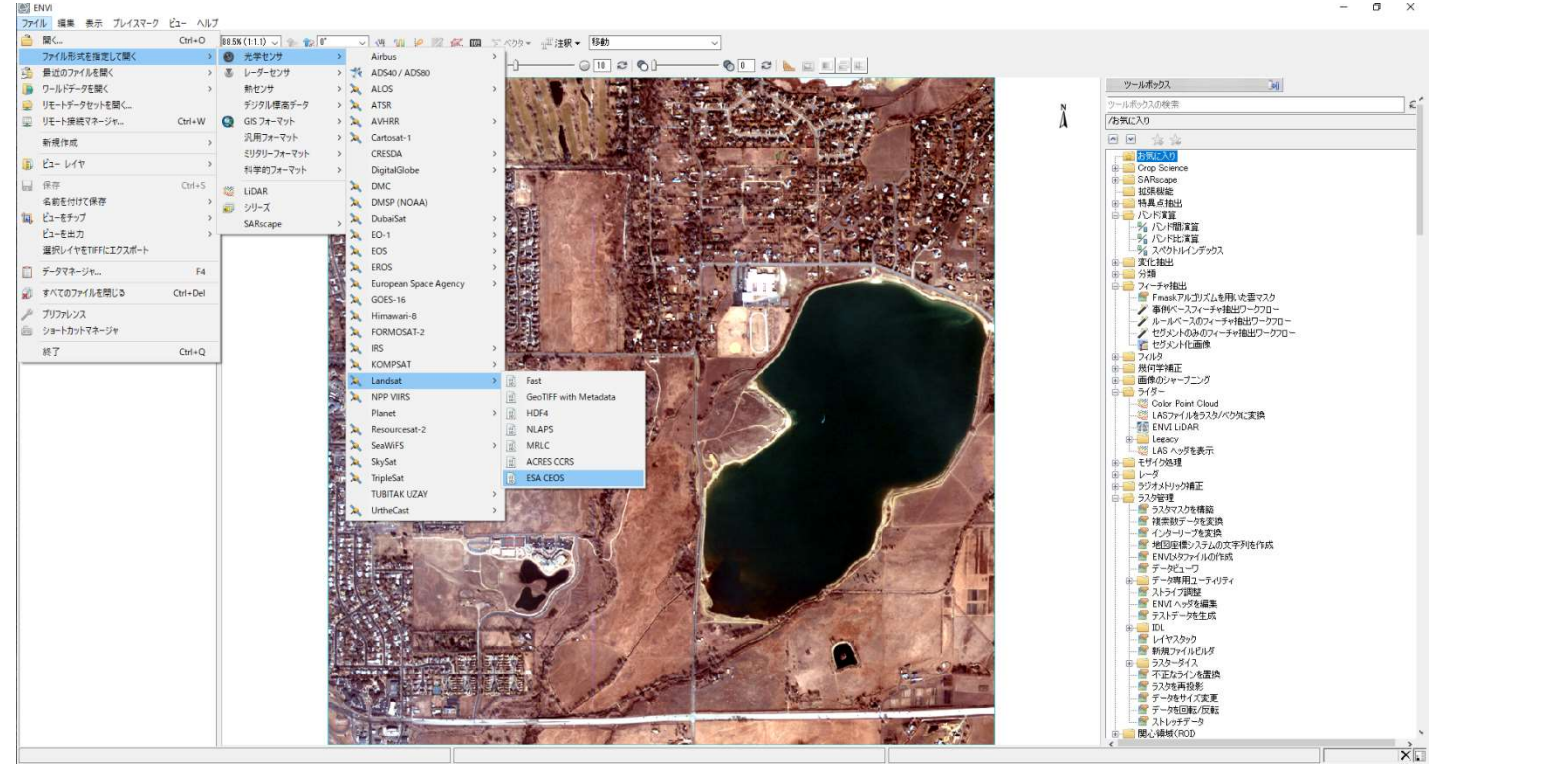

<sup>※</sup>対応OS: Windowsのみ

**SARscape Sentinel-1 Downloadツール アイマスト** 

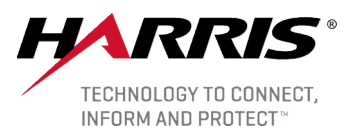

<操作方法のご紹介>

### ■範囲の設定方法

- 4隅の緯度経度を指定
- 地理情報を持ったShape fileを使用して指定
- SARscape形式のラスタ画像を使用して指定

### ■Sentinel Auxiliary Data Downloadツール

● 軌道データのダウンロード

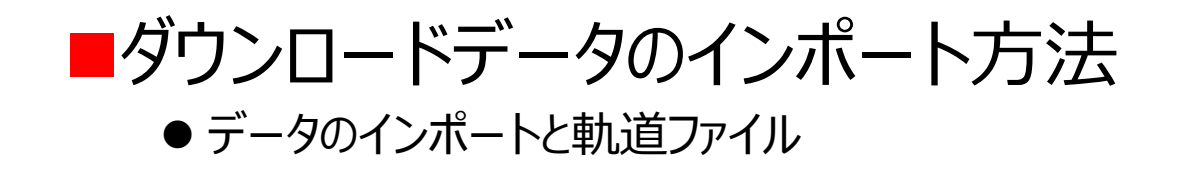

## 4隅の緯度経度を指定 それRRIS

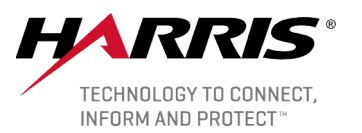

#### ■ Parametersタブにて設定を行います。

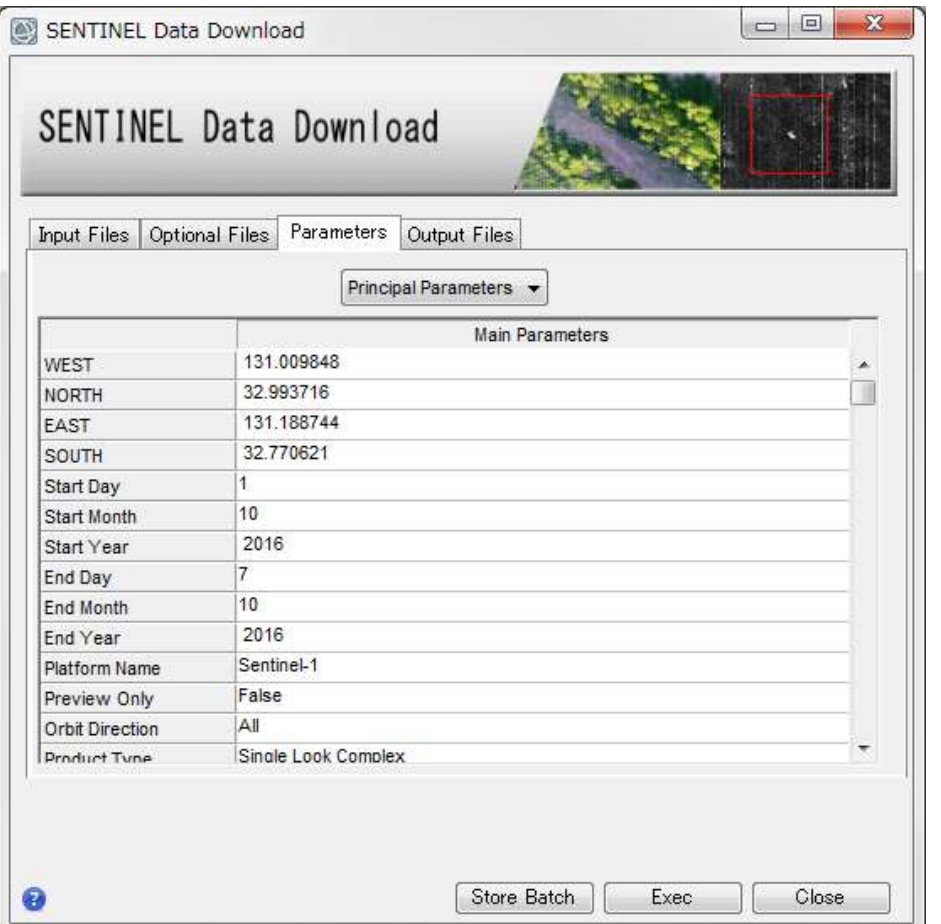

#### 希望エリアの4隅の緯度経度を入力

West: 西経度

North: 北緯度

East: 東経度

South: 南緯度

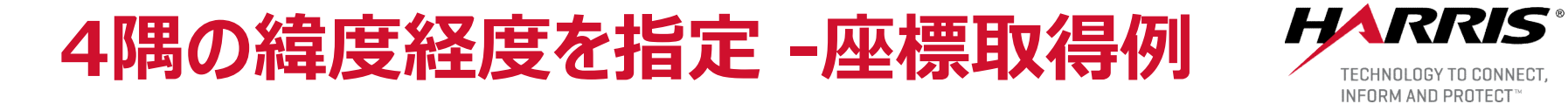

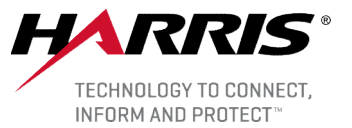

#### ■希望するエリアの4隅の緯度経度情報を取得する一例として、 Google Earthを 使用した方法をご紹介します。

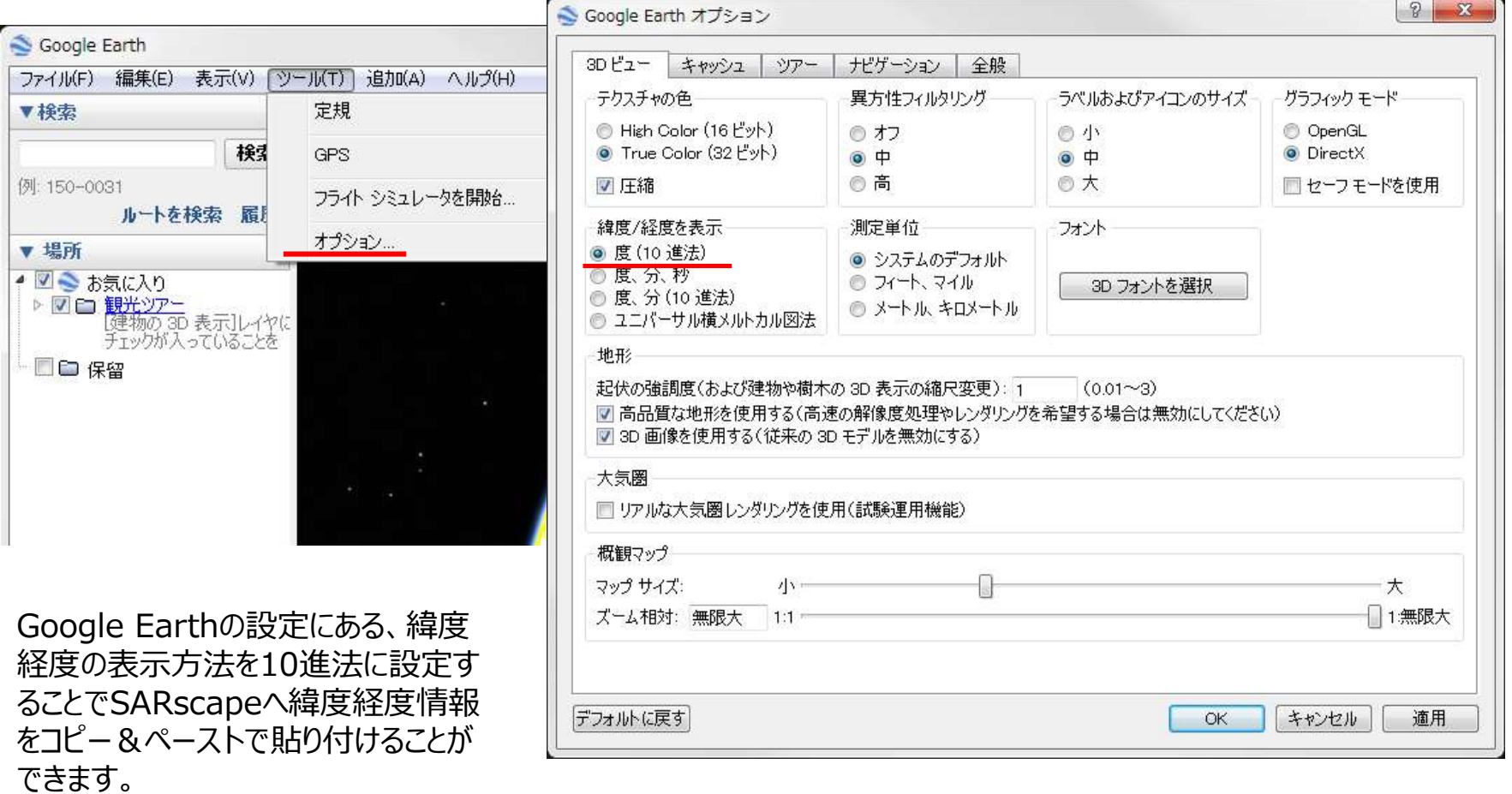

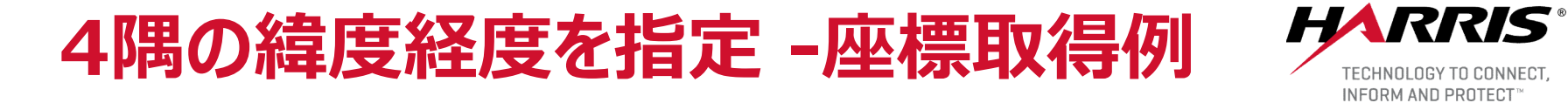

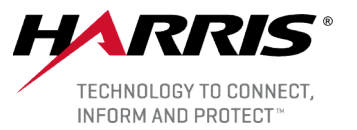

# 4隅の緯度経度を指定 -座標取得例 クスト 希望エリアの左上にピンを配置し、緯度経度情報を確認します。

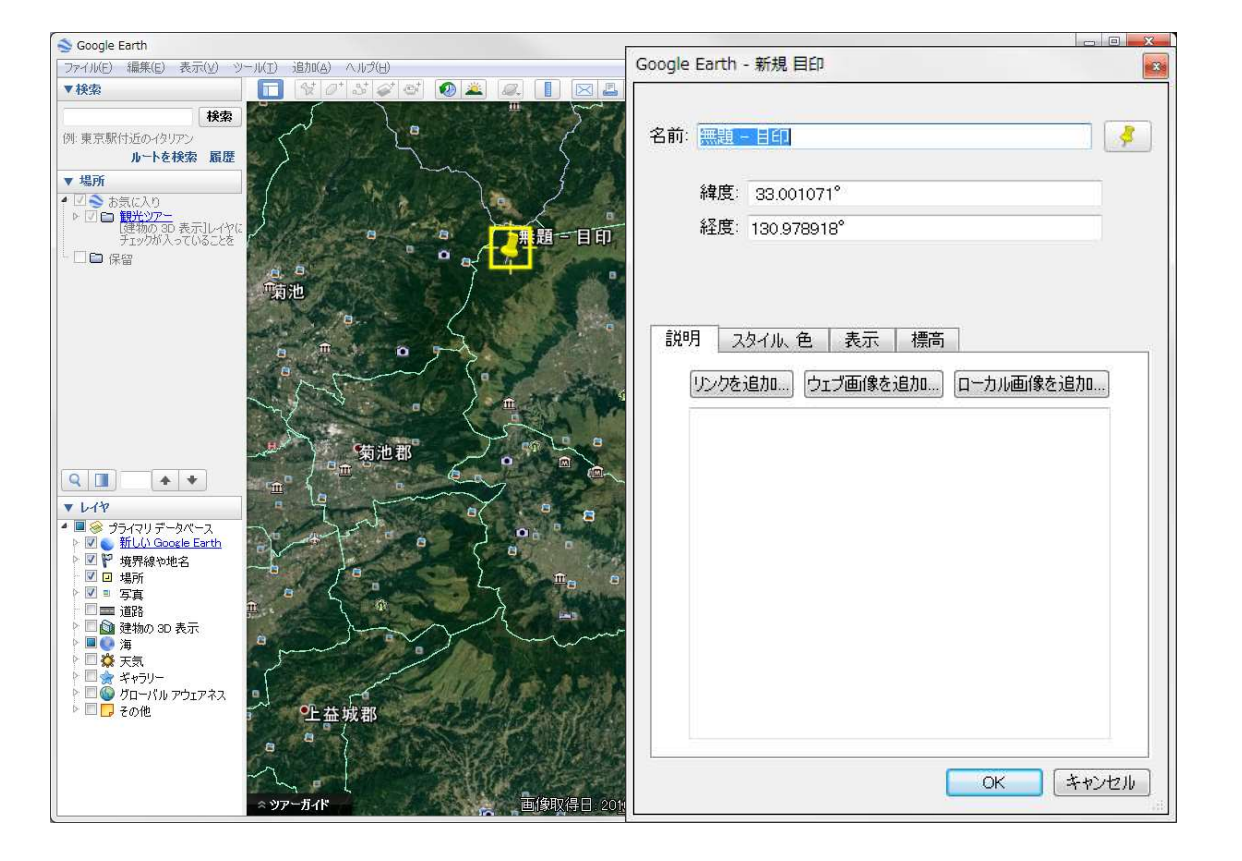

SARscapeのダイアログへ それぞれの値を入力します。 West: 経度 North: 緯度

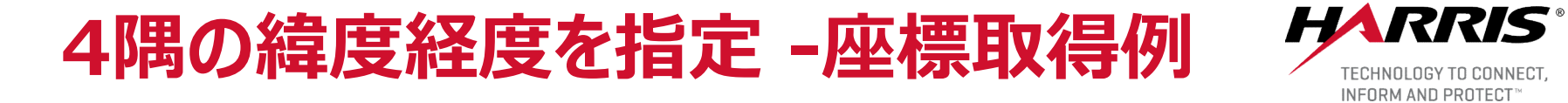

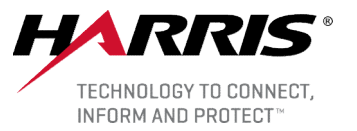

#### ■希望エリアの右下にピンを配置し、緯度経度情報を確認します。

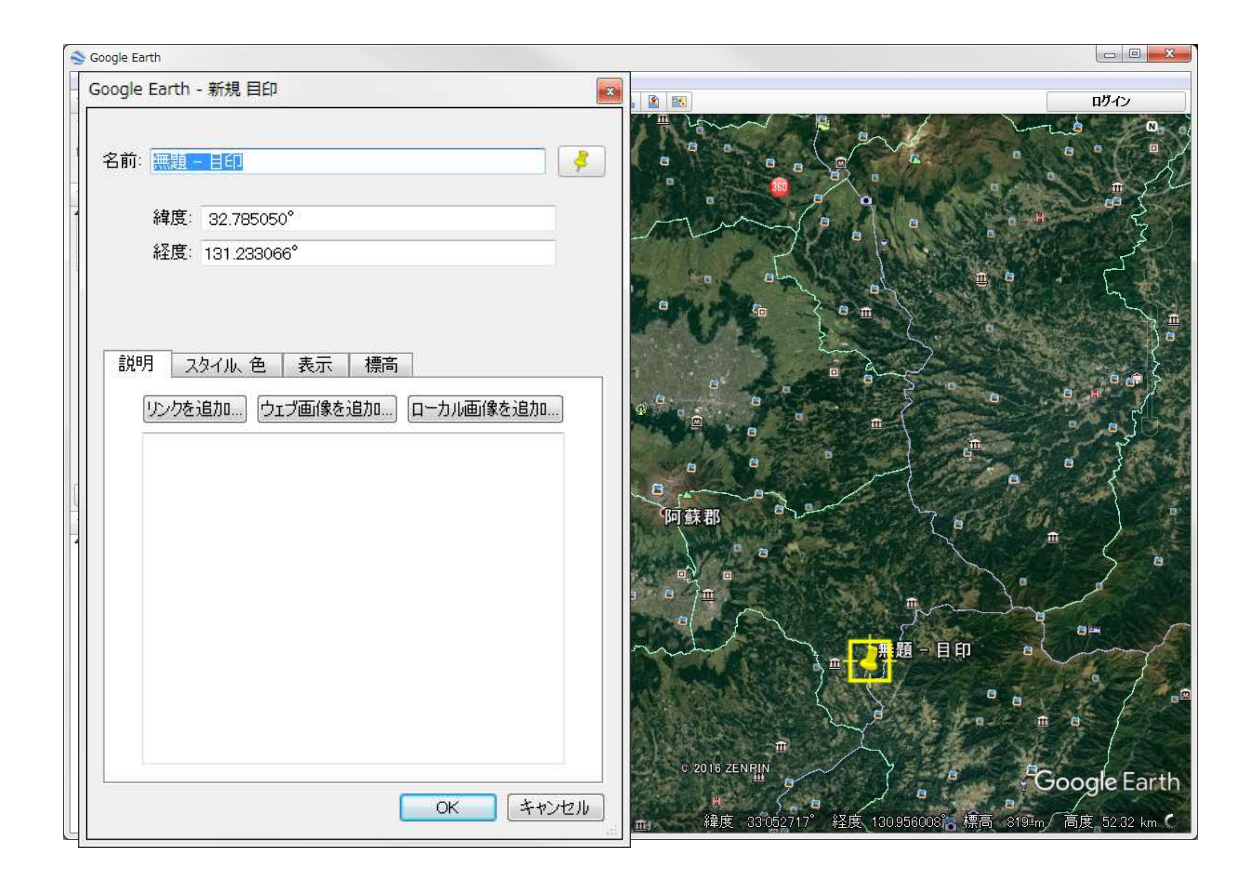

SARscapeのダイアログへ それぞれの値を入力します。 East: 経度 South: 緯度

# Shape fileを使用して指定 サイズ **Shape fileを使用して指定**<br>■地理情報を持ったShape fileを使用して指定<br><u>■地理情報を持ったShape fileを使用して指定</u>

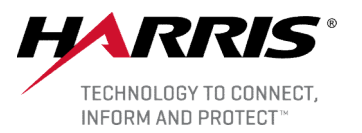

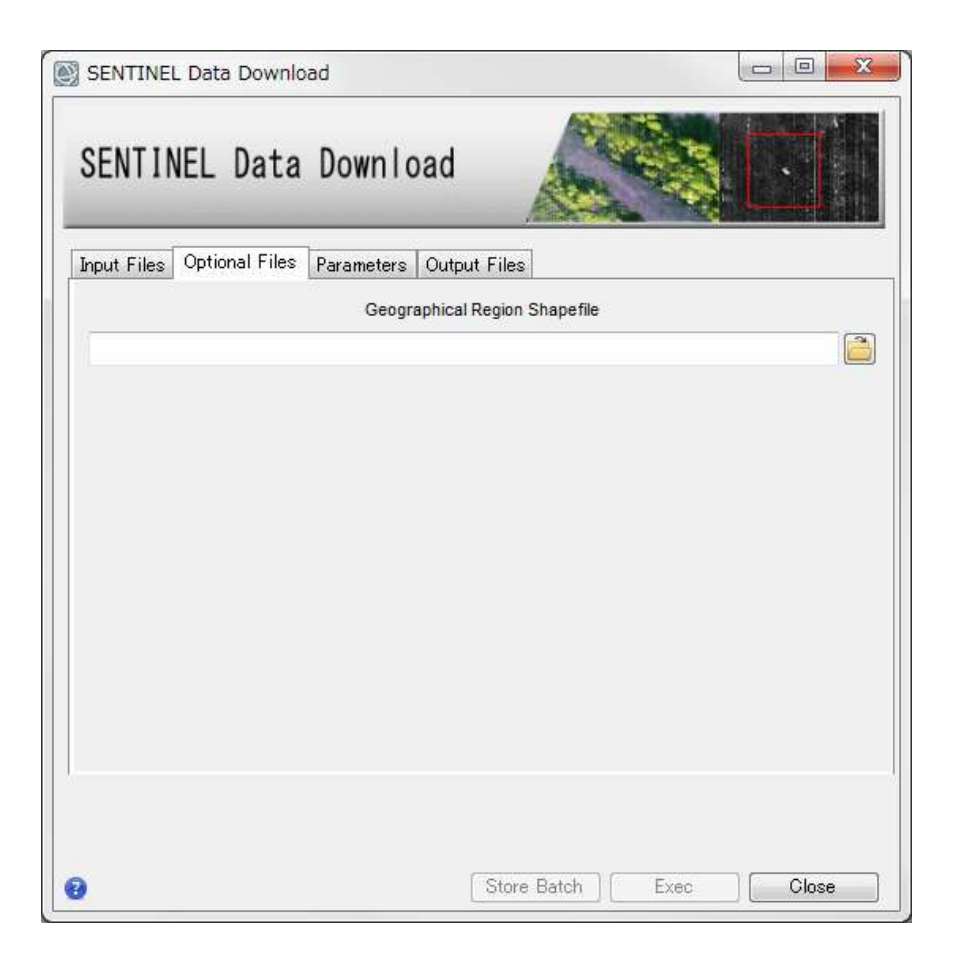

#### GEO-GLOBALの地理情報を持った データを使用してください。

#### シェープファイルで定義したポリゴンの領 域を含むデータがダウンロードされます。

## ラスタ画像を使用して指定 MARRIS

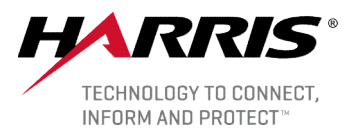

#### ■ SARscape形式のラスタ画像を使用して指定

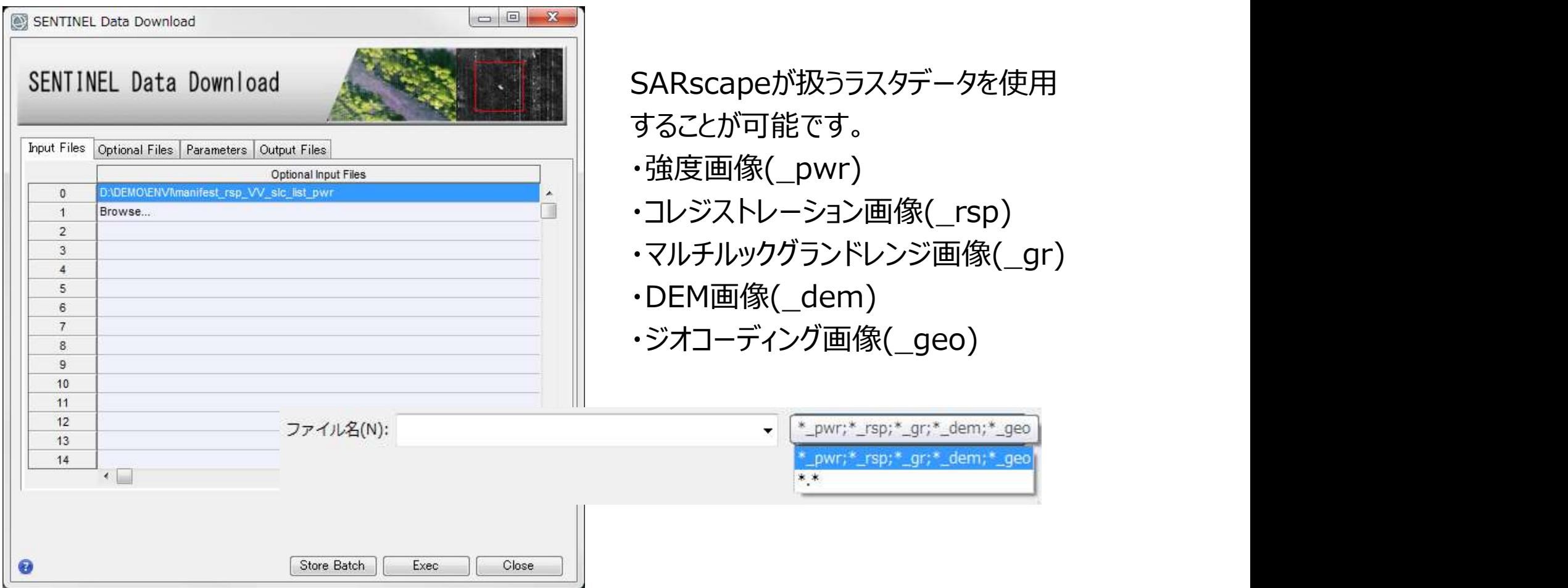

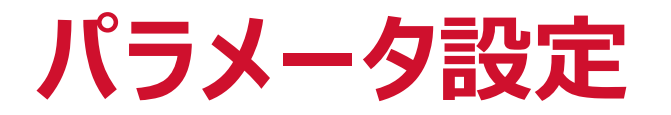

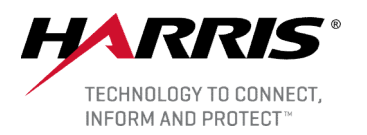

#### ■ Parametersタブにて期間や撮影モードなどを指定します。

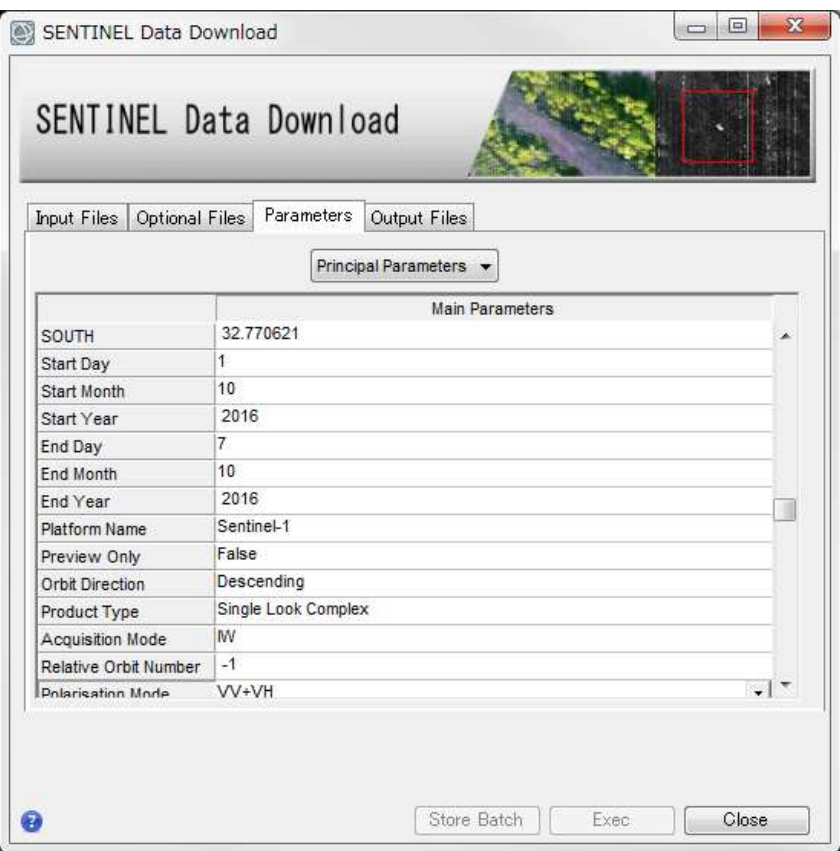

**FARRIS**<br> **NECERTIFIER START DAY ~ ENDER AND PROTECT**<br>Start Day~End Yearへ取得を希望する<br>画像の期間を設定します。 画像の期間を設定します。

その他、衛星進行方向の指定やプロダクト の種類、撮影モードなどを指定し、最後に Sentinelのダウンロードサイトのユーザ名と パスワードを入力してください。 Start Day〜End Yearへ取得を希望する<br>画像の期間を設定します。<br>その他、衛星進行方向の指定やプロダクト<br>の種類、撮影モードなどを指定し、最後に<br>Sentinelのダウンロードサイトのユーザ名と<br>パスワードを入力してください。<br>ユーザの登録は以下ページの右上に<br>ある、SIGN UPのメニューから行えます。

ユーザの登録は以下ページの右上に

<ユーザ登録ページ>

https://scihub.copernicus.eu/dhus/#/home

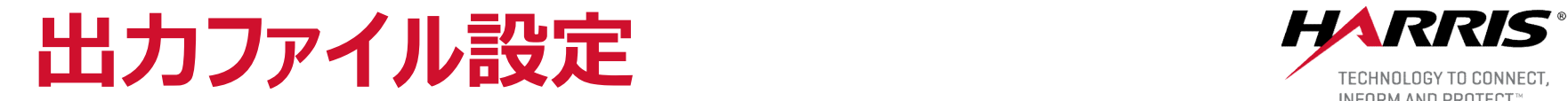

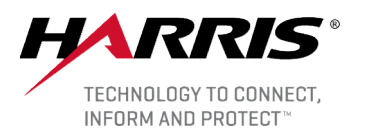

#### ■ Output Filesタブへ出力先フォルダを指定します。

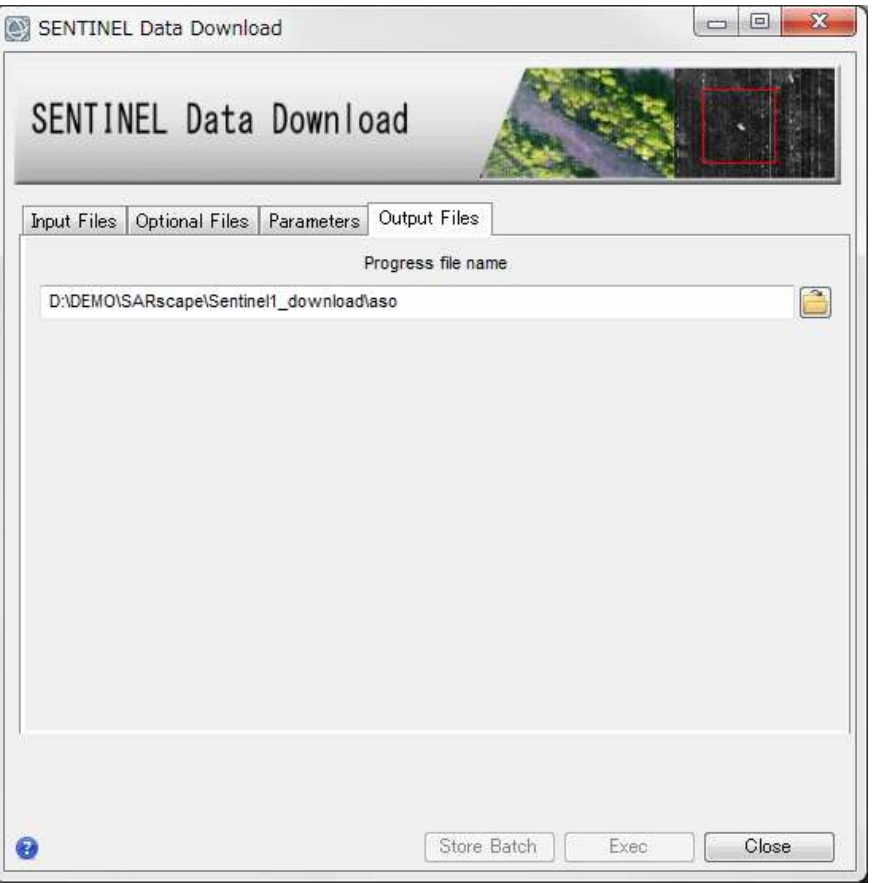

処理経過ファイルが出力されるため、 フォルダを指定しファイル名を入力 してください。 ます。<br>処理経過ファイルが出力されるため、<br>フォルダを指定しファイル名を入力<br>してください。<br>※入力するファイル名に、拡張子は<br>必要ありません。<br>Output Filesを設定すると、Exec<br>ボタンが有効になるので、Execボタン<br>を押下し、実行してください。

※入力するファイル名に、拡張子は 必要ありません。

ボタンが有効になるので、Execボタン を押下し、実行してください。

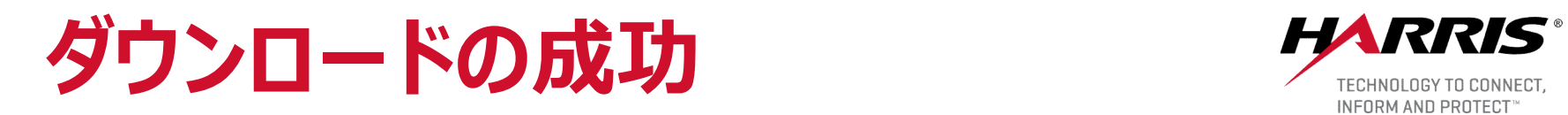

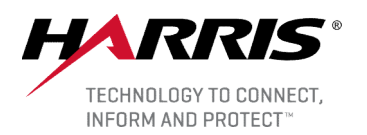

#### ■ダウンロード成功時には以下のようなメッセージが表示されます。

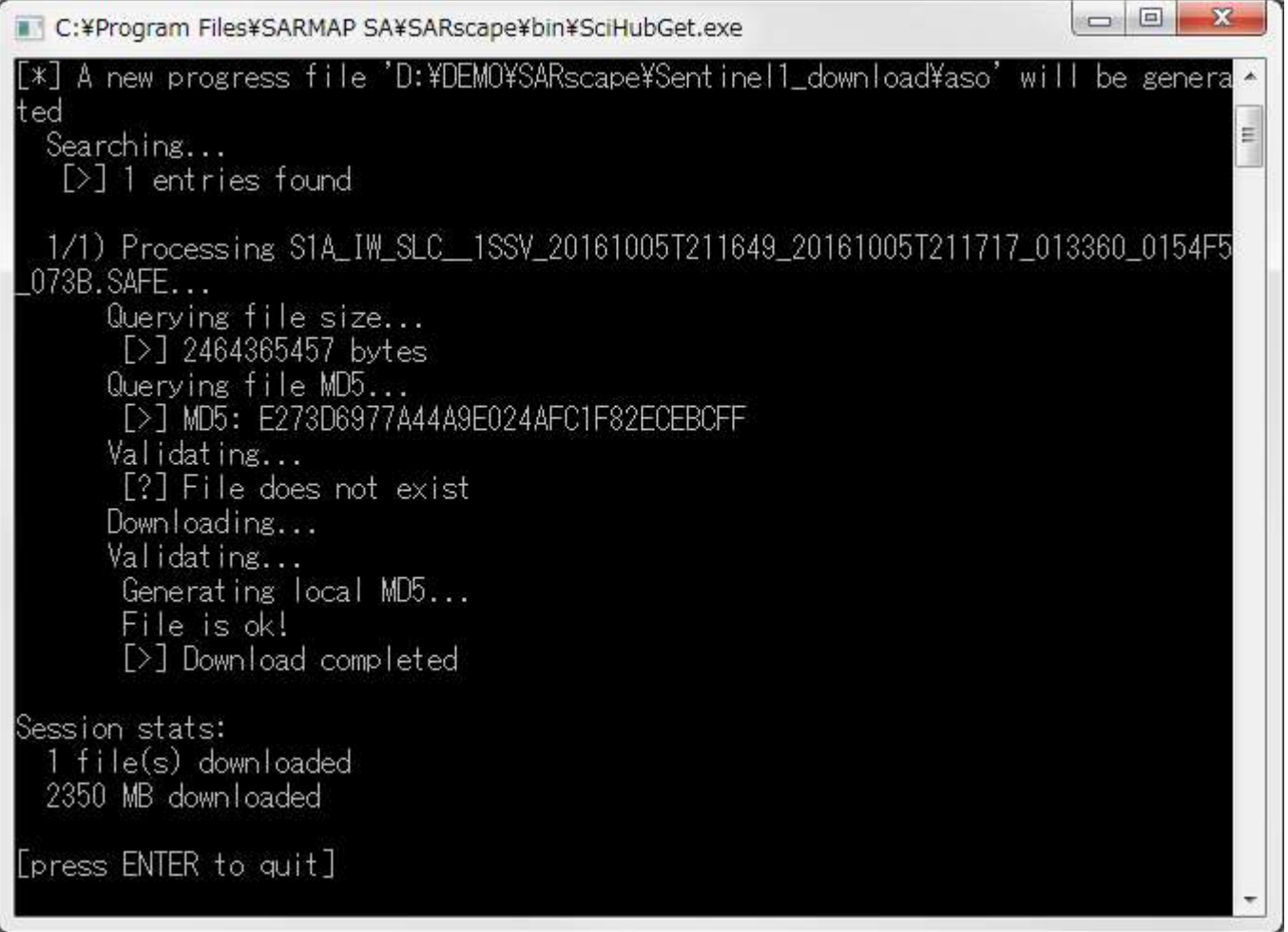

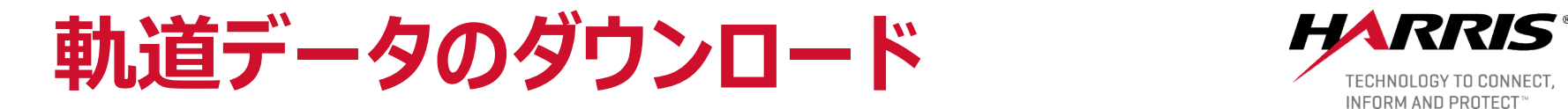

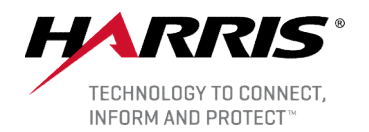

■ Sentinel Auxiliary Data Downloadツールを使用します。 Sentinel<br>Auxiliaryファイルには正確な軌道、再構成された軌道、および計器補助データが 含まれています。

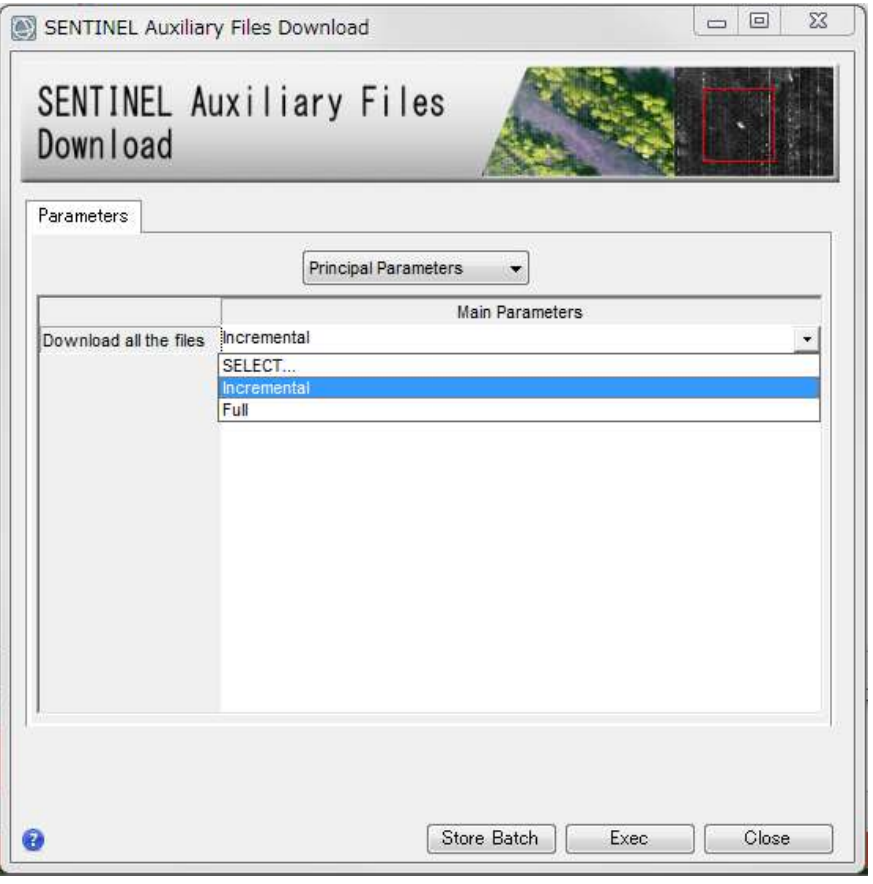

#### 以下のオプションを選択します。

#### ・Incremental:

既にローカルにダウンロードされている最新 ファイル以降のファイルをオンラインリポジトリ からダウンロードします。

#### ・Full:

オンラインリポジトリの内容とローカルのファイ ルをチェックし、ローカルに無いもの、更新が あるもの、ファイルが壊れているものをダウン ロードし、ファイルをアップデートします。

ダウンロードデータのインポート *HARRIS* 

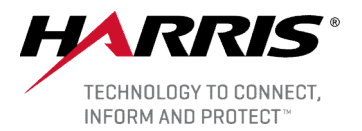

#### ■ダウンロードしたzipファイルを解凍し、manifest.safeを選択します。

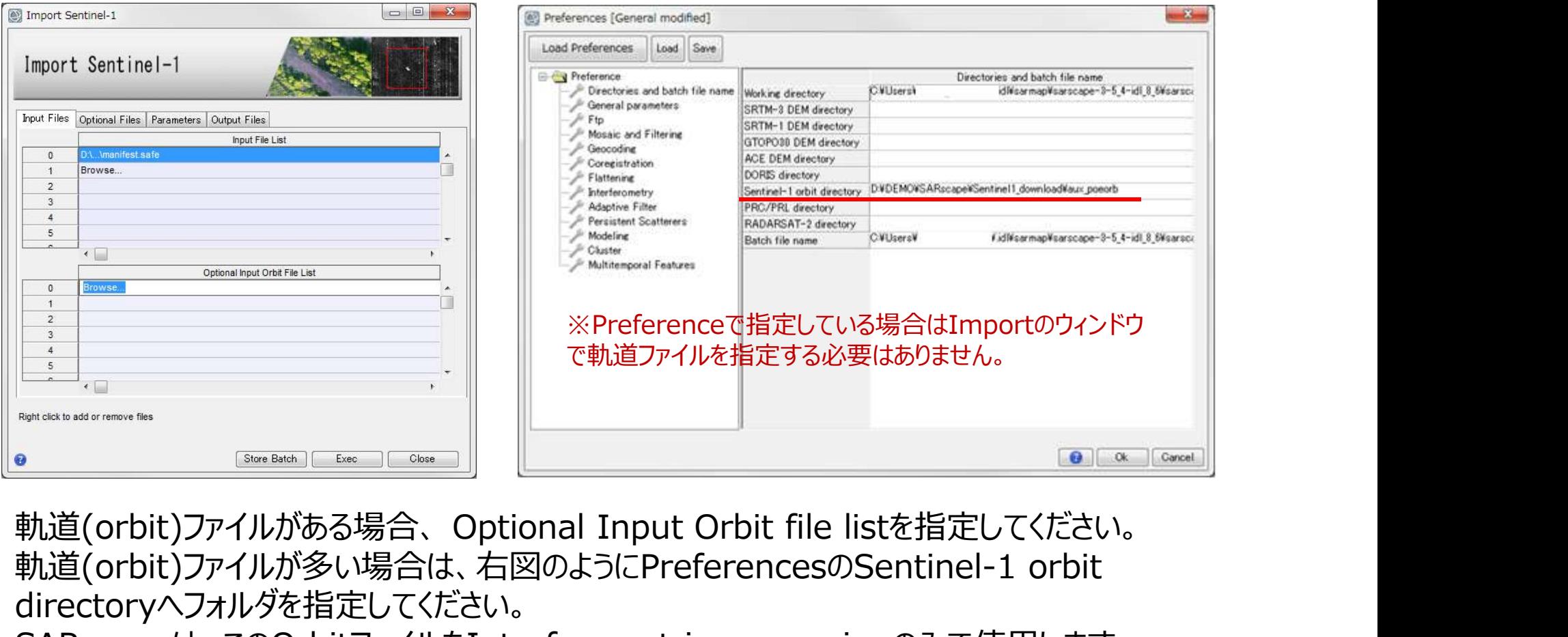

軌道(orbit)ファイルが多い場合は、右図のようにPreferencesのSentinel-1 orbit directoryへフォルダを指定してください。

SARscapeは、このOrbitファイルをInterferometric processingのみで使用します。

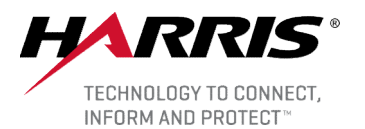

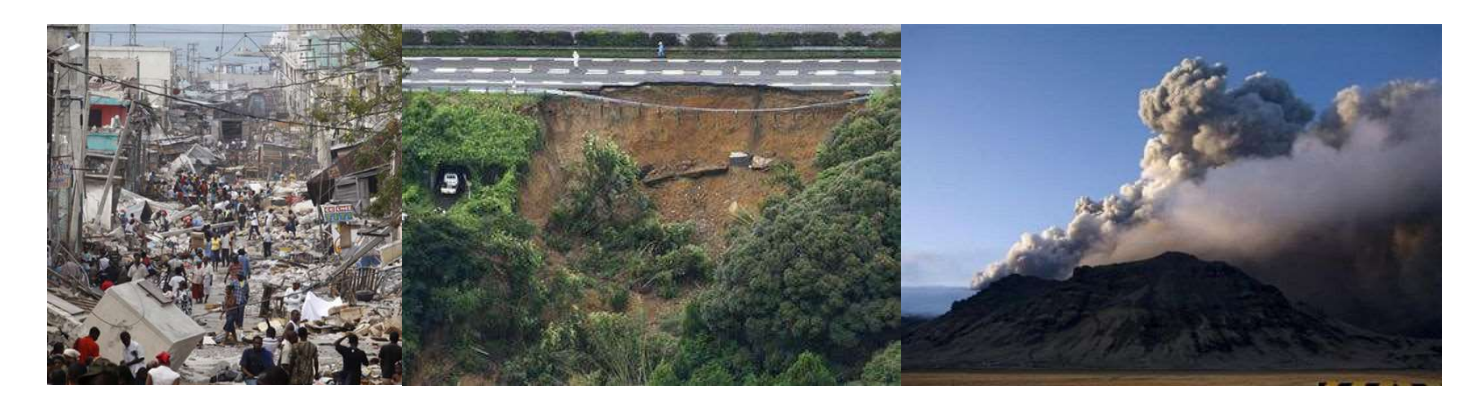

### SARデータ解析 活用事例

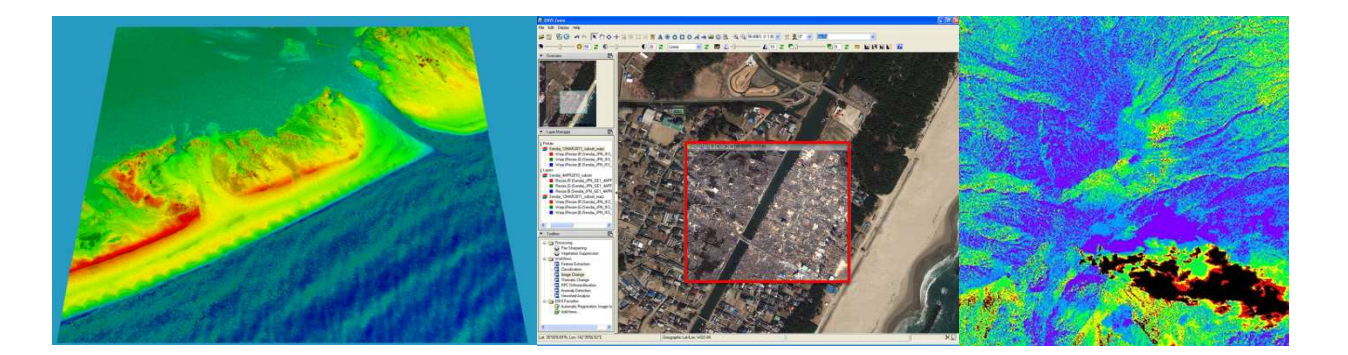

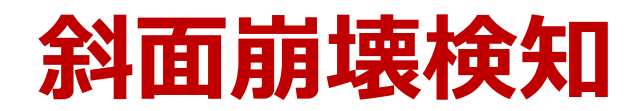

深層崩壊発生危険地の *HARRIS* ピンポイント予測  $\mathbb{R}^n$ 

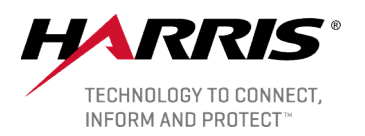

干渉SAR解析

- <del>《公正**》在《大会会》**》,第一次</del>第一次的主義<br><br>■LiDARデータとSAR画像の活用 干渉SAR解析<br>● 干渉SAR処理を行い、LiDARデータを用いた微地形図と重ね合わせ崩壊危険度を評価<br>● 利用データ:ALOS-1/PALSAR-1 観測日:2008年7月20日 2009年9月7日<br>● 最野県大鹿村小塩の事例<br>● 利用ソフト:ENVI, SARscape ● 利用ソフト: ● 干渉SAR処理を行い、LiDARデータを用いた微地形図と重ね合わせ崩壊危険度を評価 ジ<br>ストンデータとSAR画像の活用 干渉SAR解析<br>DARデータとSAR画像の活用 干渉SAR解析<br>● 干渉SAR処理を行い、LiDARデータを用いた微地形図と重ね合わせ崩壊危険度を評価<br>● 利用データ:ALOS-1/PALSAR-1 観測日:2008年7月20日 – 2009年9月7日<br>● 利用ソフト:ENVI, SARscape ( The Transarware ) The Transarware ( m)
	-
	- 長野県大鹿村小塩の事例
	- 利用ソフト: ENVI, SARscape

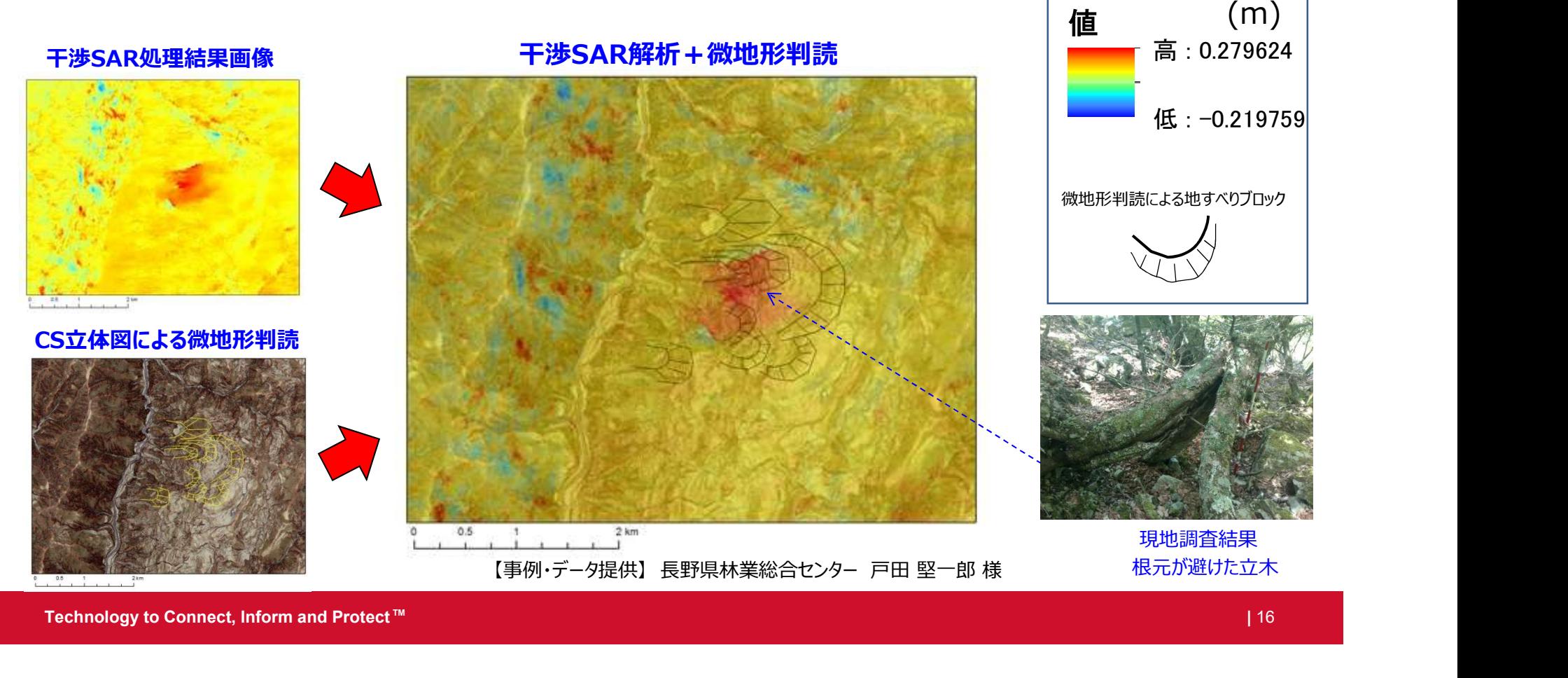

Technology to Connect, Inform and Protect™ and the contract of the contract of the contract of the connect, Inform and Protect ™ and the connect, Inform and Protect ™ and the connect, Inform and Protect ™ and the connect

地盤変動モニタリング WERES

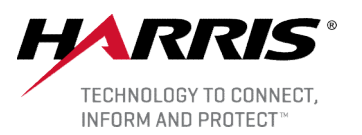

■ SAR画像 時系列干渉SAR解析によるミリ単位の地盤沈降・隆起の推定

- 2006年~2010年までの関東地方の年間平均変動量
- 
- 利用ソフト: ENVI, SARscape

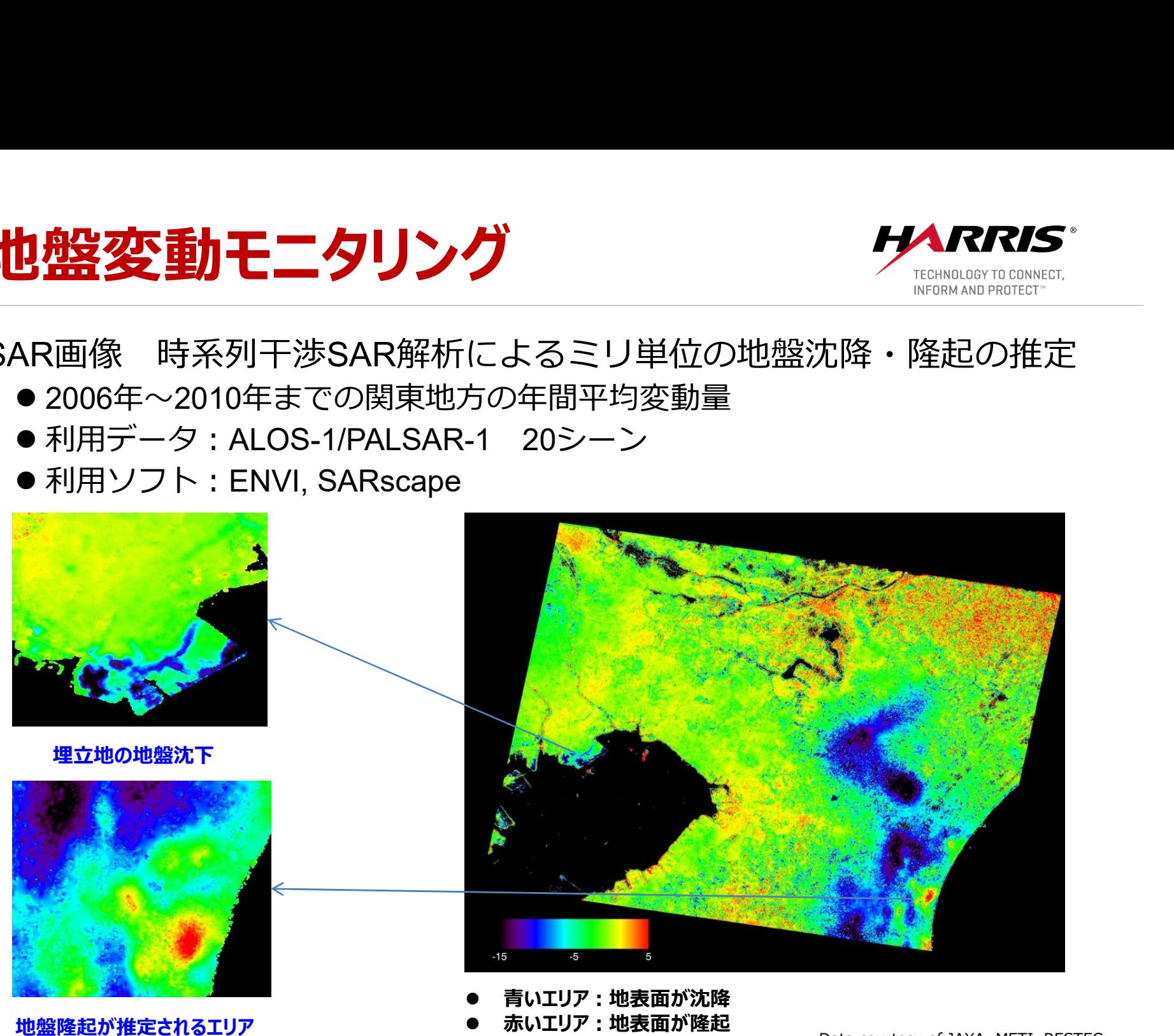

(単位:mm/年)

Data courtesy of JAXA, METI, RESTEC

Technology to Connect, Inform and Protect™ and the connect of the connection of the connect, Inform and Protect ™ and the connect of the connect of the connect of the connect of the connect of the connect of the connect o

## インフラ監視 埋立地(空港)

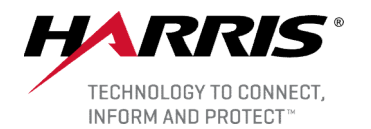

◆<br>
SAR画像 時系列InSAR解析による地盤変動モニタリング<br>●2002年12月9日〜2011年3月8日 空港 (埋立地) の地盤変動<br>●解析手法、利用データ:SBAS手法、 ALOS/PALSAR, ENVIS/<br>●利用ソフト:ENVI , SARscape<br>●利用ソフト:ENVI , SARscape ■ SAR画像 時系列InSAR解析による地盤変動モニタリング ● 2002年12月9日~2011年3月8日 空港(埋立地)の地盤変動情報 AR, ENVISAT ● 解析手法、利用データ: SBAS手法、 ALOS/PALSAR, ENVISAT ● 利用ソフト: ENVI, SARscape  $-100$  $-150$   $-150$   $-12$ \* \* Palsar Descending Palsar Ascending + + 空港南側で沈降と隆起が推定される -150 mm +150 mm +150 mm +150 mm Vertical displacement data courtesy of JAXA, METI

## インフラ監視 堤防監視 そくは MRRIS

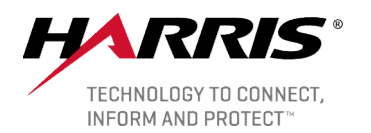

- SAR画像 時系列InSAR解析による堤防モニタリング
	- Arab Potash Company's 堤防 18 area
	-
	- 利用ソフト:ENVI,SARscape <sub>Spatial Profile</sub>

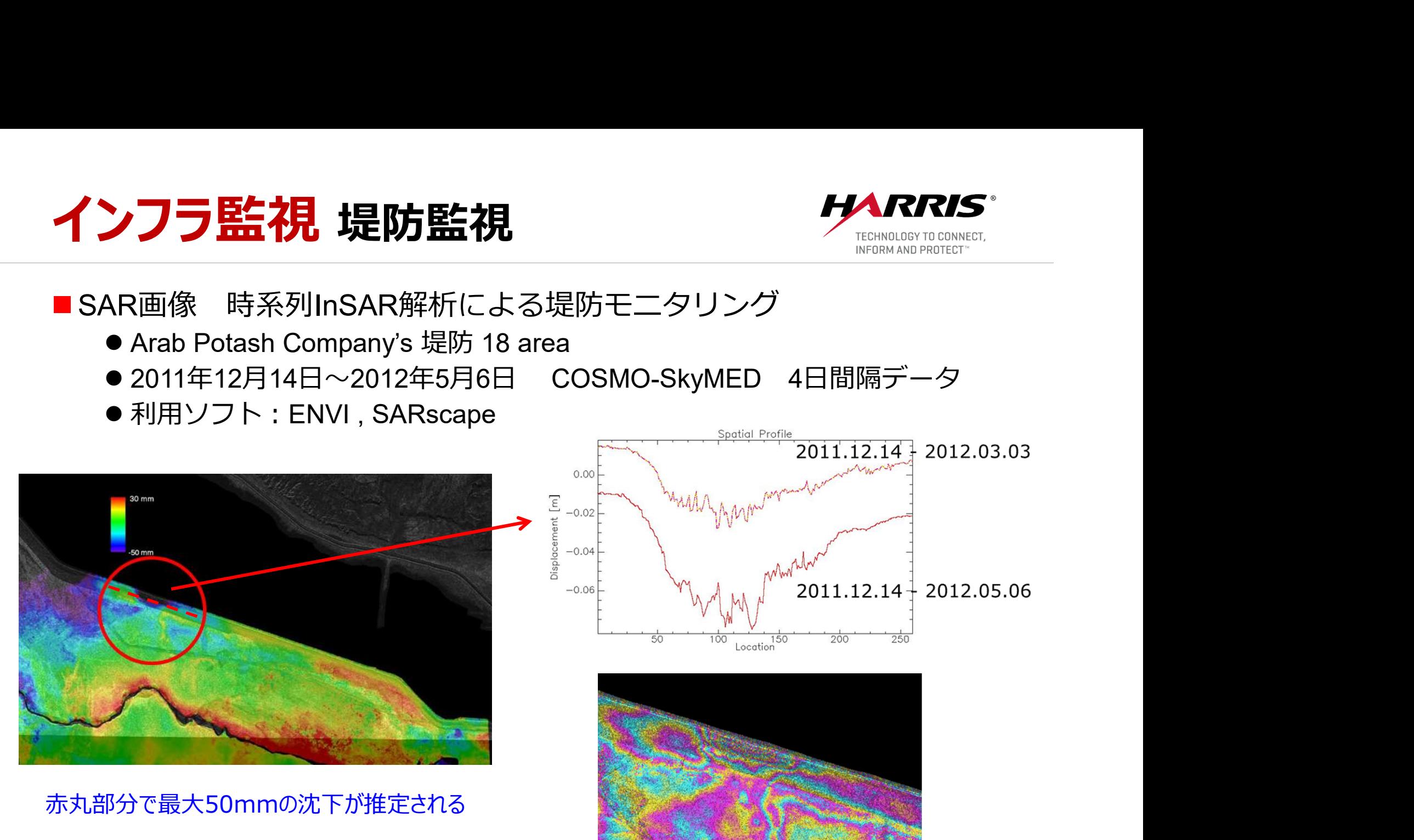

## インフラ監視 鉄道や高速道路 そう アイスタン

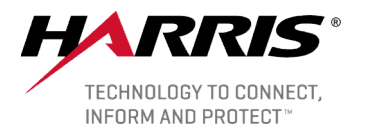

- SAR画像 時系列InSAR解析による線路周辺のモニタリング
	- 利用ソフト: ENVI, SARscape
	- 解析手法、利用データ: PS法、 Sentinel-1

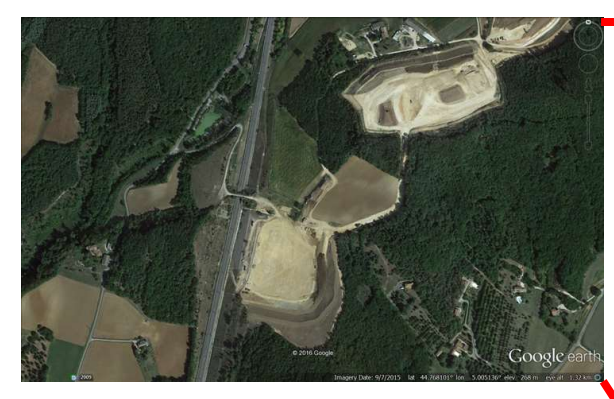

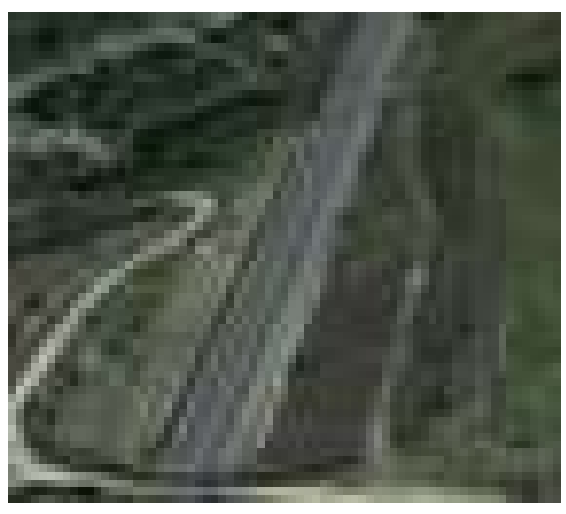

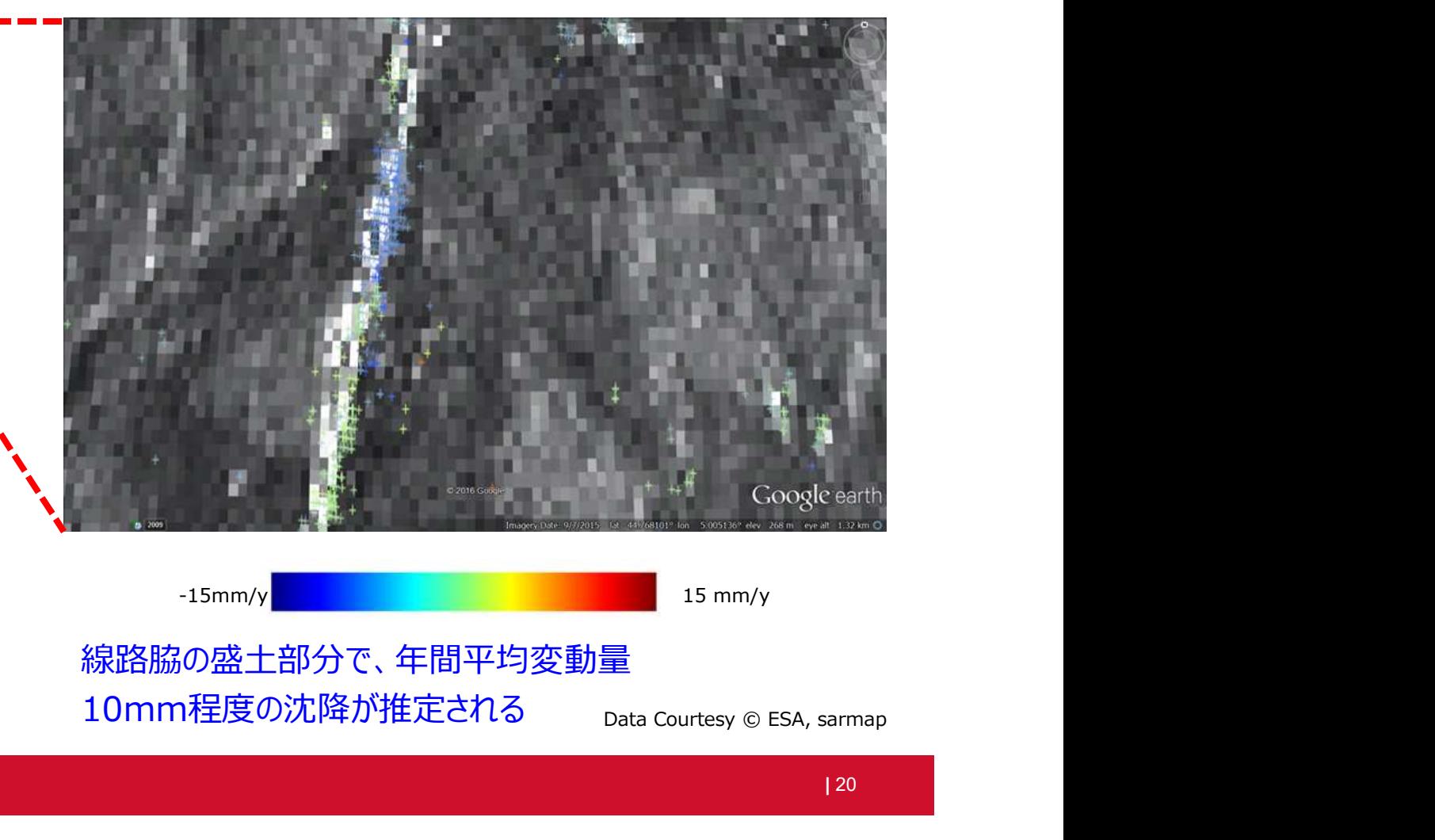

線路脇の盛土部分で、年間平均変動量 10mm程度の沈降が推定される

Technology to Connect, Inform and Protect™ (20 TM) and the connection of the connection of the connect, Inform and Protect ™ (20 TM) and  $\geq$  (20 TM) and  $\geq$  (20 TM) and  $\geq$  (20 TM) and  $\geq$  (20 TM) and  $\geq$  (20 TM

# インフラ監視 橋梁モニタリング アイスタン ンフラ監視 橋梁モニタリング<br>AR画像 時系列InSAR解析による橋梁モニタリング<br>●ロンドン ブラックフライアーズ橋(テムズ川)<br>●2014年11月16日〜2017年1月4日<br>●解析手法、利用データ:PS法、 Sentinel-1<br>●利用ソフト:ENVI , SARscape

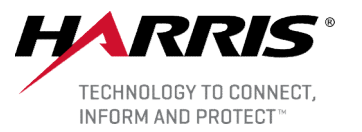

■ SAR画像 時系列InSAR解析による橋梁モニタリング

- 
- 2014年11月16日~2017年1月4日
- 解析手法、利用データ: PS法、 Sentinel-1
- 利用ソフト: ENVI, SARscape

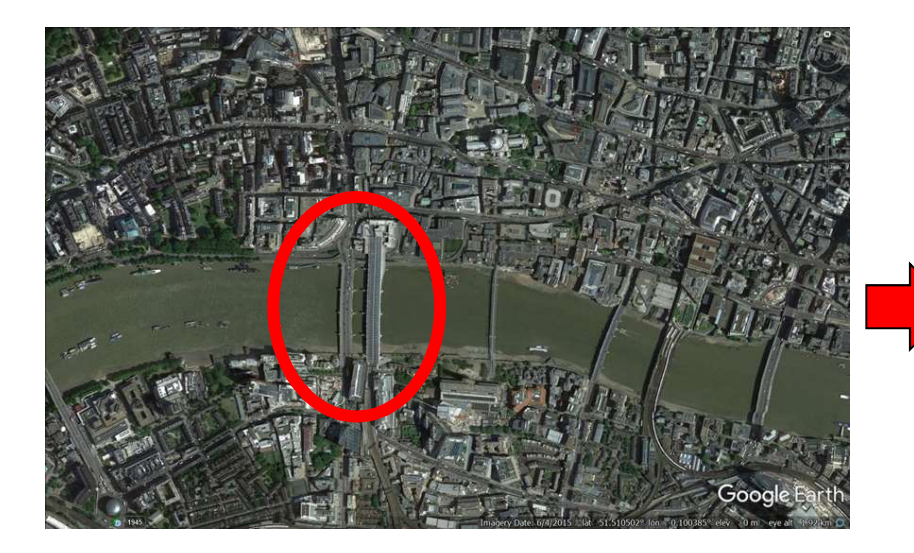

London, Blackfriars 5mmの沈降が推定される インタン インタン Maria Alexanding Sentinel

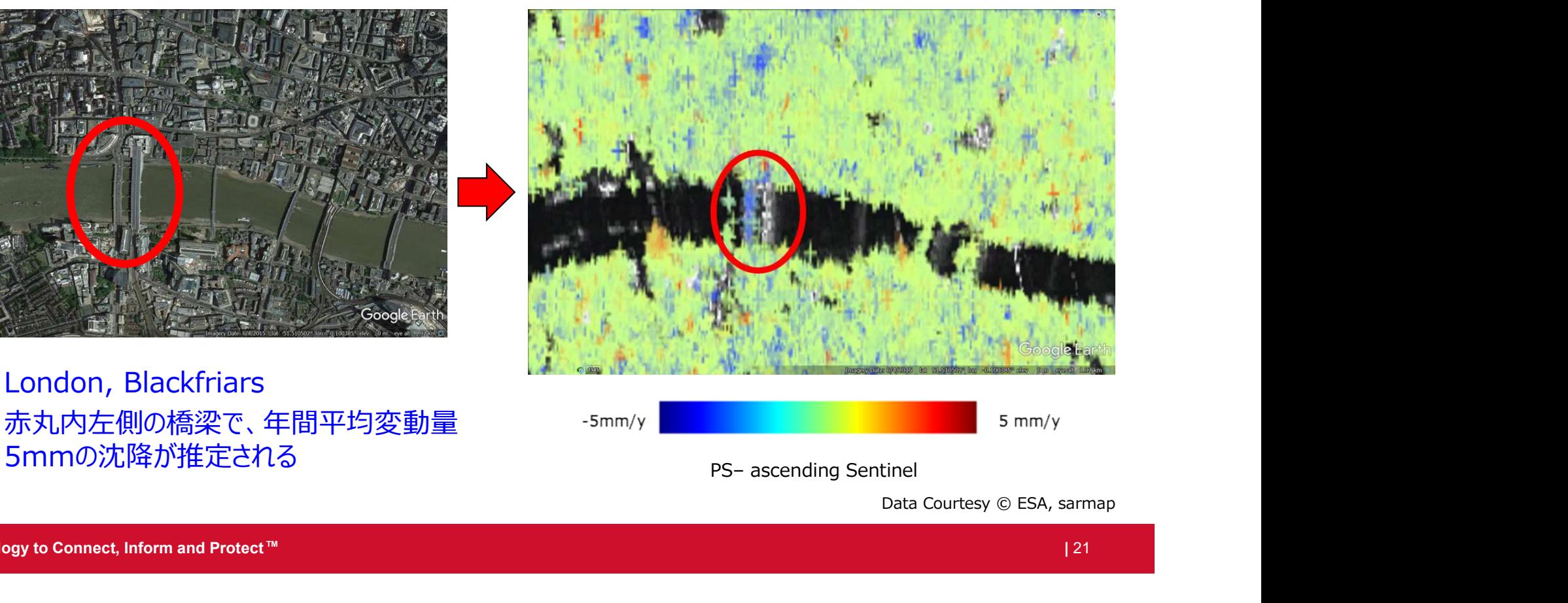

人工構造物モニタリング Karakas エ構造物モニタリング ク<br>AR画像 時系列InSAR解析による構造物と地盤のモニタ!<br>● スペイン バルセロナ<br>● 解析手法、利用データ : PS法、D-InSAR、TerraSAR-X<br>● 利用ソフト : ENVI , SARscape

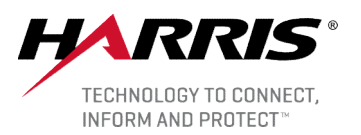

#### ■SAR画像 時系列InSAR解析による構造物と地盤のモニタリング

- 
- 解析手法、利用データ: PS法、D-InSAR、TerraSAR-X
- 利用ソフト: ENVI, SARscape

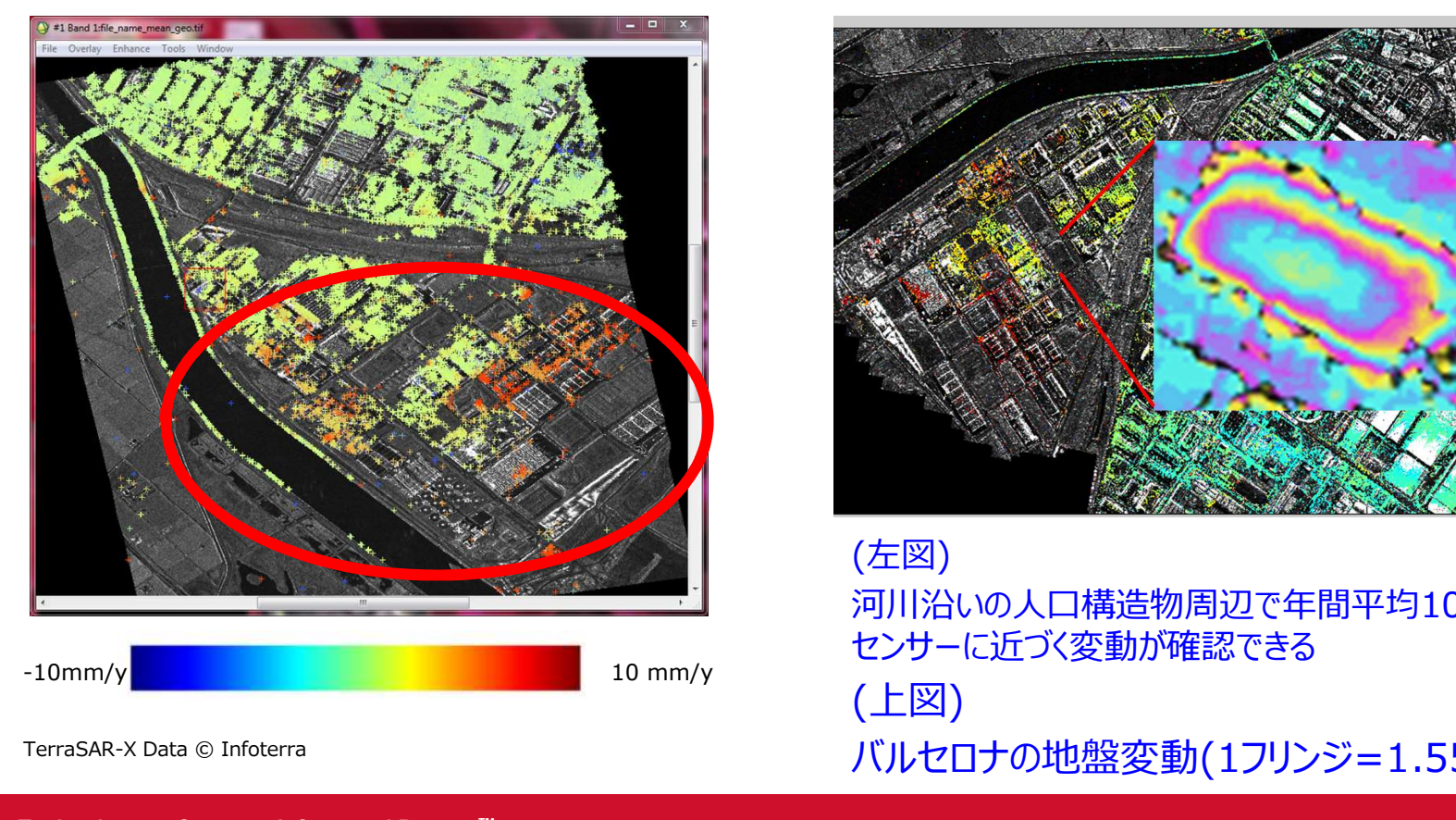

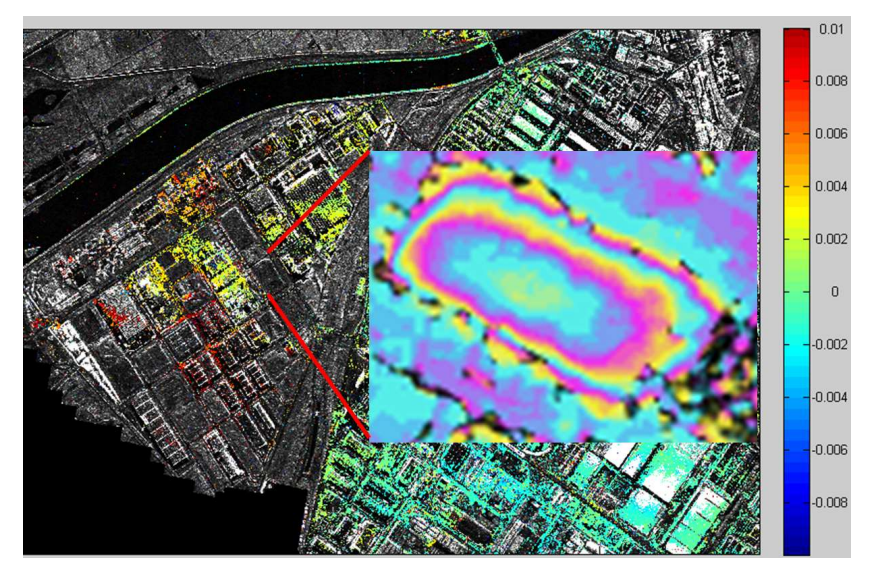

(左図) 河川沿いの人口構造物周辺で年間平均10mm程度、 センサーに近づく変動が確認できる (上図) TerraSAR-X Data © Infoterra (The Case of The Case of TerraSAR-X Data © Infoterra )

Technology to Connect, Inform and Protect  $M$  and  $\blacksquare$  and  $\blacksquare$ 

# 液状化 衛星画像による被災地域の抽出 クロン TECHNOLOGY TO CONNECT **液状化 衛星画像による被災地域の抽出** *HARRRIS*<br>■SAR画像 差分コヒーレンスによる液状化地域の抽出<br>●2011年東日本大震災後の関東地方<br>●利用データ : ALOS-1/PALSAR-1<br>●利用データ : ALOS-1/PALSAR-1<br>●データ観測日 : 2011年1月4日, 2月19日, 4月6日

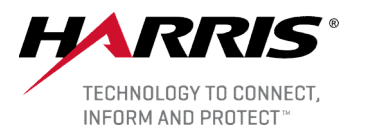

- 2011年東日本大震災後の関東地方
- 利用データ: ALOS-1/PALSAR-1
- データ観測日: 2011年1月4日, 2月19日, 4月6日
- 利用ソフト: ENVI, SARscape

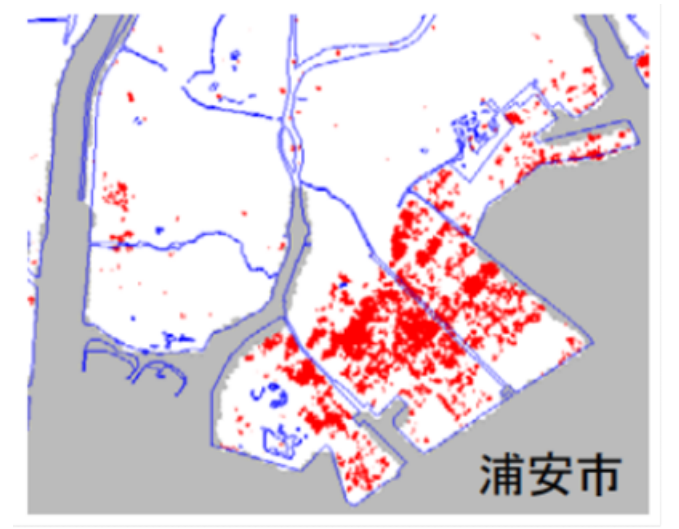

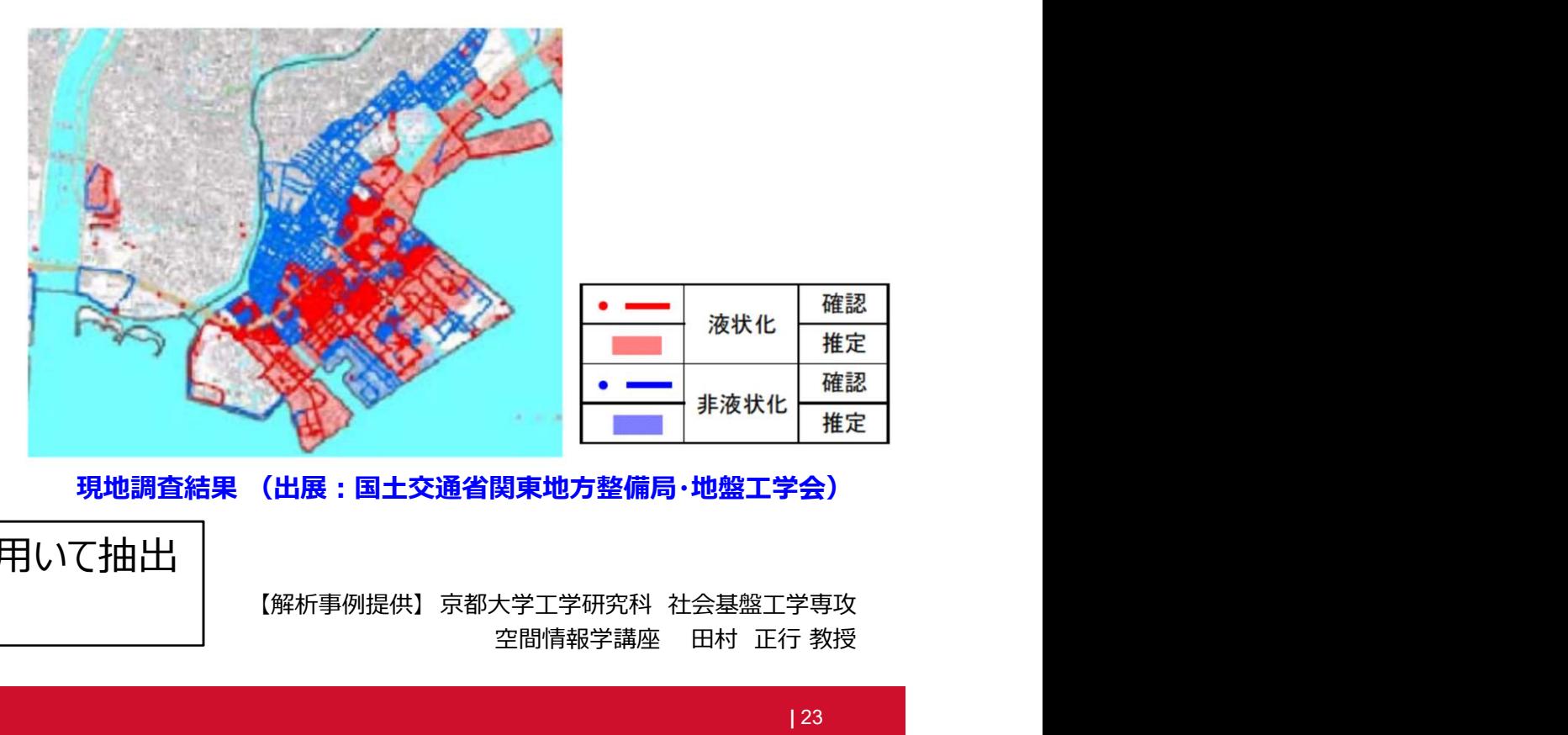

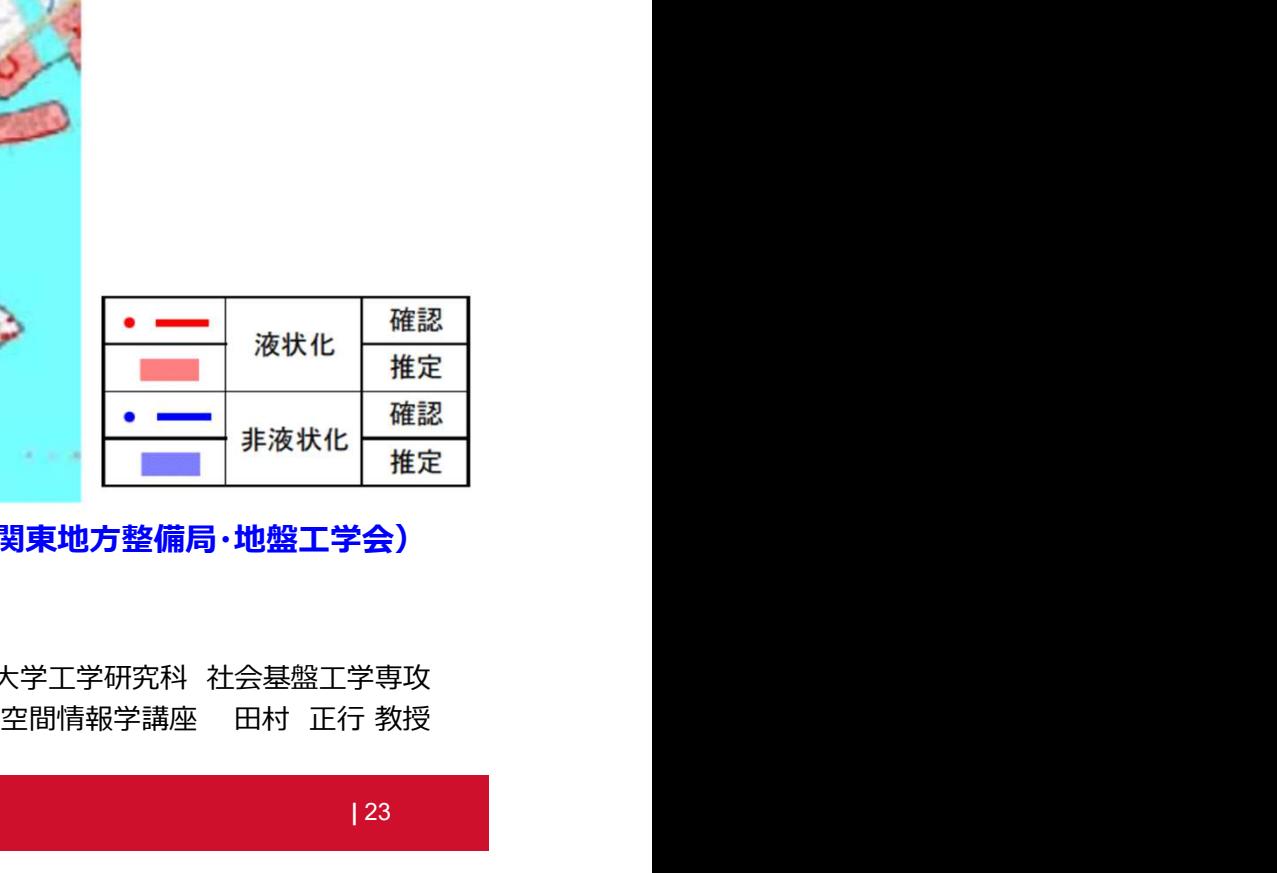

PALSARによる検出結果(赤色) アンチンのエンストンの調査結果 (出展:国土交通省関東地方整備局・地盤工学会)

- SAR画像間のコヒーレンス変化を用いて抽出
- 

現地調査結果と良く一致

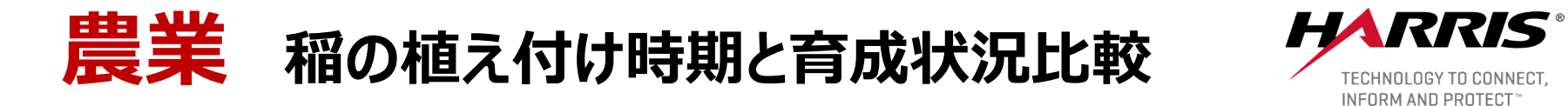

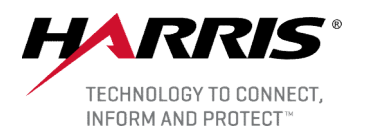

#### ■ SAR衛星データ

- 
- **利用データ: ERS-2**
- 利用ソフトウェア: ENVI, SARscape

![](_page_24_Figure_6.jpeg)

## SAR画像を用いた土地被覆分類

![](_page_25_Picture_1.jpeg)

#### ■SAR衛星データ

- マダガスカル モロンダバ領域におけるSAR画像を用いた土地被覆分類
- 利用データ: ERS-1、ERS-2
- 利用ソフトウェア: ENVI, SARscape

![](_page_25_Figure_6.jpeg)

![](_page_25_Figure_7.jpeg)

![](_page_25_Figure_8.jpeg)

イベントのご案内 トレーニング *HARRIS*<br>■入門用トレーニングコース (無償コース) ベントのご案内 トレーニング *HARRIS*<br>『門用トレーニングコース(無償コース)<br>● IDL, ENVI, SARscapeなど各製品の無償入門用講習会を定期的に開催中<br>● 会場 : Harris Geospatial株式会社 東京オフィス セミナールーム<br>● 次回開催予定 9月5日 (ENVI) / 9月6日 (SARscape)<br>● 各種講習会の詳細は、ニュースレターや弊社ホームページでご案内

![](_page_26_Picture_1.jpeg)

- ■入門用トレーニングコース(無償コース)
	- IDL, ENVI, SARscapeなど各製品の無償入門用講習会を定期的に開催中
	-
	- 次回開催予定 9月5日 (ENVI) / 9月6日 (SARscape) .門用トレーニンクコース(無償コース)<br>● IDL, ENVI, SARscapeなど各製品の無償入門用講習会を定期的に開催中<br>● 会場: Harris Geospatial株式会社 東京オフィス セミナールーム<br>● 次回開催予定 9月5日(ENVI) / 9月6日(SARscape)<br>● 各種講習会の詳細は、ニュースレターや弊社ホームページでご案内<br><br>& Harris Geospatial株式会社 東京オフィス<br>● 空場: Harr
	- 各種講習会の詳細は、ニュースレターや弊社ホームページでご案内
- ■中級トレーニングコース(有償コース)
	- IDL, ENVI, SARscapeなど各製品の中級トレーニングコース
	-
	- 中級コースは不定期開催
	- 開催が確定次第、弊社ホームページで情報公開予定

![](_page_27_Picture_0.jpeg)

![](_page_27_Picture_1.jpeg)

![](_page_27_Picture_2.jpeg)

Technology to Connect, Inform and Protect™ and the connect of the connection of the connect, Inform and Protect ™ and the connect of the connect of the connect of the connect of the connect of the connect of the connect o

![](_page_28_Picture_0.jpeg)

### ■2018年 ENVI / SARscape ユーザカンファレンス

- ENVIやSARscape、その他リモートセンシングに関わる製品の最新情報や 活用事例をご紹介
- ●日程: 2018年10月11日(木) ● Harris Geospatial製品最新情報

![](_page_28_Picture_4.jpeg)

![](_page_28_Picture_5.jpeg)

![](_page_29_Picture_0.jpeg)

![](_page_29_Picture_1.jpeg)

![](_page_29_Figure_2.jpeg)

## 本日はご来場ありがとうございました

![](_page_30_Picture_1.jpeg)

## Harris Geospatial株式会社

sales\_jp@harris.com

https://www.harrisgeospatial.co.jp/

![](_page_30_Picture_5.jpeg)

![](_page_30_Picture_6.jpeg)

![](_page_30_Picture_7.jpeg)

![](_page_30_Picture_8.jpeg)